## PCの場合は

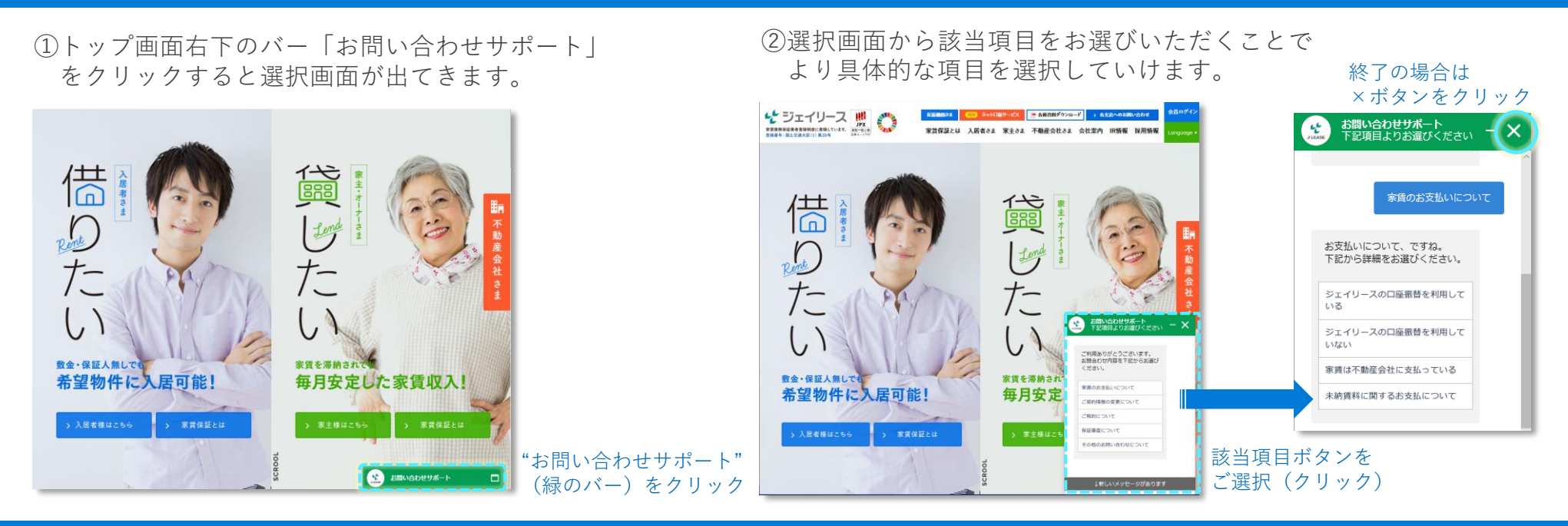

## スマートフォンの場合

## ①トップ画面右側の吹きだし「ジェイリースロゴ」 をタップすると選択画面が出てきます。

![](_page_0_Picture_4.jpeg)

## ②選択画面から該当項目をお選びいただくことで より具体的な項目を選択していけます。

![](_page_0_Picture_6.jpeg)